Co-funded by the Erasmus+ Programme of the European Union

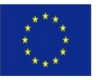

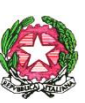

**Ministero dell'istruzione, dell'università e della ricerca "I.I.S. VILFREDO FEDERICO PARETO"** Istituto Tecnico Economico e Turismo – Tecnico e Professionale Agrario – Liceo Scienze Umane Via Litta Modignani, 55 - 20161 Milano - Tel. (02) 6453919/984 **Email Istituto[: MIIS03600A@istruzione.it](mailto:MIIS03600A@istruzione.it) – [MIIS03600A@PEC.ISTRUZIONE.IT](mailto:MIIS03600A@PEC.ISTRUZIONE.IT) Codici meccanografici:** IIS: MIIS03600A - ITC: MITD03601L - IPA: MIRA03601A – ITA: MITA036016- LSU: MIPS03601R  **Codice Fiscale** 80106870159 - Ambito Territoriale 21**- Sito internet:** https://www.iispareto.it

a.s. 2022/2023

Circolare interna n.13 Milano, 16 settembre 2022

 **AGLI STUDENTI delle classi prime AGLI STUDENTI in ingresso da altri Istituti ALLE FAMIGLIE ALLA DSGA**

**Oggetto**: Attivazione account mail Google Workspace e Microsoft 365 per gli studenti delle classi prime e in ingresso da altri istituti

Si comunica la procedura per attivare il nuovo account mail da utilizzare per le piattaforme di didattica digitale Google Workspace e Microsoft 365.

E' necessario prendere visione sul registro elettronico di due documenti: "Regolamento di utilizzo dei servizi cloud di istituto" e "Informativa privacy per l'utilizzo delle piattaforme digitali" (come da circolare n.12).

E' obbligatorio utilizzare gli account attivati unicamente per le attività didattiche organizzate internamente alla scuola

## **PROCEDURA ATTIVAZIONE ACCOUNT GOOGLE WORKSPACE e MICROSOFT 365 per le classi prime :**

1. Visitare l'ìndirizzo [www.google.com.](http://www.google.com/) Nello spazio in alto a destra cliccare su Accedi (Se si è già in possesso di un altro account gmail, scegliere **"Aggiungi un altro account)**  Inserire la nuova mail istituzionale che è così formata: [nome.cognome@iispareto.it](mailto:nome.cognome@iispareto.it) (il nome e cognome devono essere riportati esattamente come indicato nei registri di classe,

includendo senza spazi i secondi e terzi nomi e cognomi e eliminando apostrofi e accenti) Inserire quindi la password:

**primoaccesso**

2. Verrà richiesto, al primo accesso, il **cambio della password.**

**Si raccomanda di custodire la password e di non smarrirla perché altrimenti sarà necessario rivolgersi al coordinatore di classe che invierà richiesta di soluzione del problema all'amministratore della piattaforma.**

3. Cliccando sull'icona (9 quadratini) in alto a destra, si avranno a disposizione tutte **le app di Google Workspace** (Gmail, Drive, Classroom, Meet, Moduli, Calendar, Youtube, Foto, ecc.) e l'icona per accedere a **Microsoft 365** con lo stesso account.

Si precisa che:

Microsoft 365 e Google Workspace sono piattaforme qualificata da AglD, in linea con quanto disposto dalle Circolari AglD n.3 del 9 aprile 2018.

Si rimanda ai seguenti **link per privacy e normativa Microsoft e Google:**

- Microsoft Educator Community Termini di servizio Microsoft Policy di Microsoft sulla privacy Conformità Microsoft Office365 Education al GDPR (regolamento UE 679 2016)
- [https://edu.google.com/intl/ALL\\_it/why-google/privacy-security/](https://edu.google.com/intl/ALL_it/why-google/privacy-security/)
- <https://support.google.com/a/answer/9822731?hl=it>
- [https://workspace.google.com/terms/education\\_privacy.html](https://workspace.google.com/terms/education_privacy.html)

 Il Dirigente Scolastico Prof. Alessandro Bocci

 Firma autografa sostituita a mezzo stampa Ai sensi dell'articolo 3, comma 2 del D.Lgs 39/1993